## **Le prime pagine dei Gruppi di lavoro**

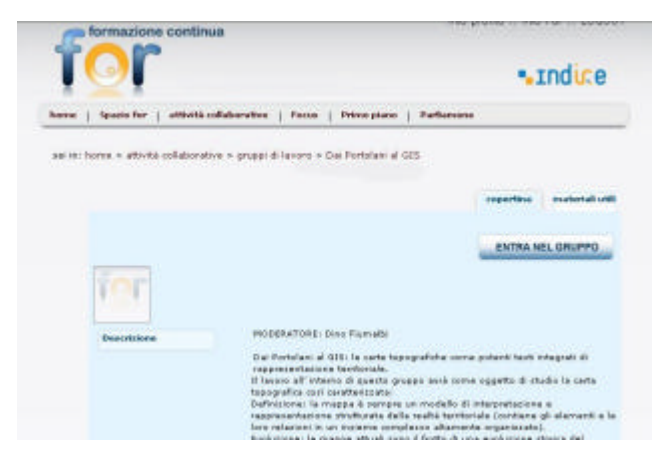

Questa è la pagina della copertina del gruppo di lavoro da cui è possibile accedere alla classe virtuale.

## La homepage del nostro gruppo

Una volta utilizzato il link "Entra" presente nella copertina del gruppo, entrerete nella pagina principale del nostro gruppo di lavoro, che ora analizzeremo nel dettaglio.

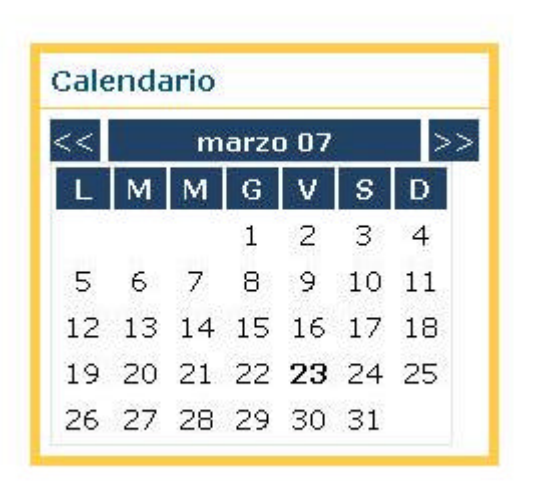

l

Il **"Calendario"** è una vera e propria agenda di lavoro. Quando è prevista un'attività o un annuncio da parte del moderatore, i numeri relativi ai diversi giorni diventano dei link alla descrizione di quanto avverrà nel giorno stesso.

E' la prima sezione della homepage da consultare, dal momento che rappresenta, dal punto di vista organizzativo, un importante momento di collegamento tra noi tutti.

Gli **"Annunci"** dovrebbero contenere le comunicazioni urgenti (sempre provenienti dal moderatore del gruppo).

La sezione "**Condivisione dei materiali**" rappresenta il "magazzino" ed anche la "memoria storica" del nostro gruppo di lavoro.

Al momento opportuno verrà strutturata in modo che ognuno di voi possa caricare e condividere i propri materiali, ovviamente in maniera ordinata (proprio come "Esplora risorse" di Windows: cartelle, sottocartelle e singoli file).

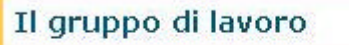

Questa sezione contiene tutti **i nominativi di chi partecipa** al nostro gruppo. Quando il simbolo associato ad ogni nome (e comune per tutti) da rosso diventa verde, significa che tale persona si trova all'interno della piattaforma, nello specifico nella chat.

Facendo invece clic sul nome del partecipante, è possibile ottenere alcune informazioni che la persona ha deciso di condividere (es. e mail …). Questa condivisione è possibile modificando o aggiornando il proprio profilo (sotto il proprio nome presenta nella pagina, alla voce "I miei dati".

Questa è la parte della schermata centrale della nostra homepage. **<sup>2</sup>**

E' suddivisa in *attività sincrone* (cioè svolte da tutti nello stesso momento on line):

- *Eventi* (Breeze Meeting, che vi verrà illustrato in seguito);

- *Chat* (classica chat testuale: funziona con tecnologia Java);

*attività asincrone* (cioè svolte da chi decide di accedere volta per volta): *Forum*

In questo caso non abbiamo un'interazione immediata ma diluita nel tempo, per permettere l'accesso a tutti nei tempi maggiormente congeniali.

l

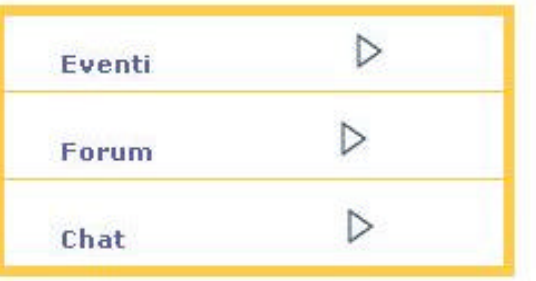

Condivisione materiali  $\triangleright$ 

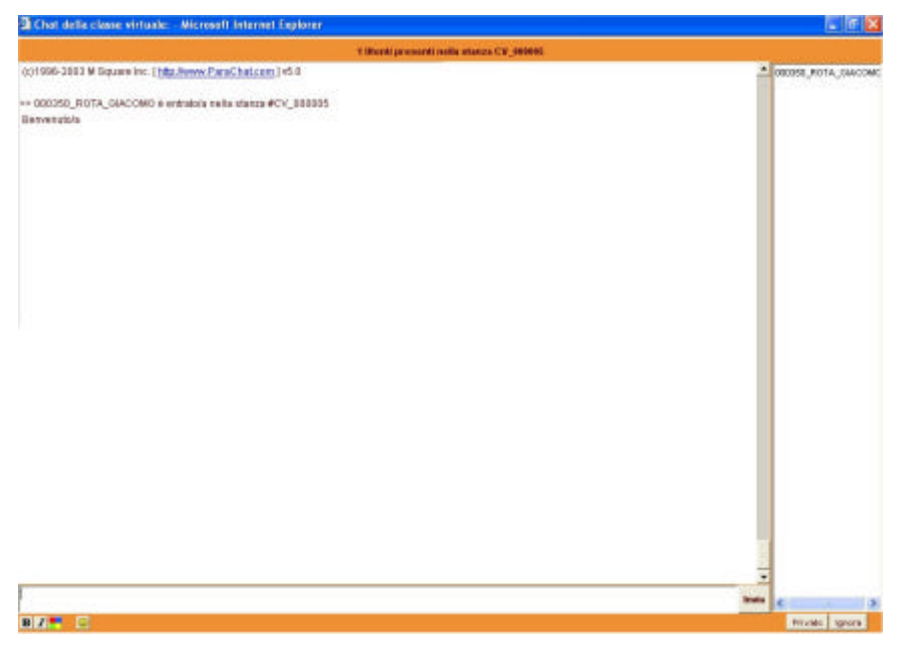

Questo è uno "screenshot" della *Chat*, un altro degli strumenti/ambienti di lavoro della piattaforma.

E' uno strumento utile per scambiarsi opinioni ed idee in modo immediato, anche se solo testuale.

La casella di inserimento del testo è nella parte inferiore della finestra. Possibile ovviamente la formattazione del testo stesso (grassetto, corsivo, colorato) per marcare o sottolineare concetti o parole.

Nella colonna di destra vengono visualizzate le persone presenti nella C*hat.*

Ecco invece uno screenshot del *Forum*.

Una piccola premessa: è possibile che alcuni elementi (di cui ovviamente non parlerò) non siano presenti, cioè non siano a voi visibili (ma solo al coordinatore-moderatore del gruppo per la gestione del *Forum* stesso).

Utilissima la funzione "Ordina/Visualizza" presente proprio sopra l'elenco dei messaggi: vi suggerisco visualizzare almeno 10 messaggi per pagina, in modo da avere una panoramica maggiormente chiara degli interventi. Nella colonna "Ultimo messaggio", la piattaforma indica il nominativo dell'ultima persona che ha partecipato alla discussione: utile, eventualmente, per capire se c'è una risposta ad un proprio intervento (da parte del moderatore o di altri).

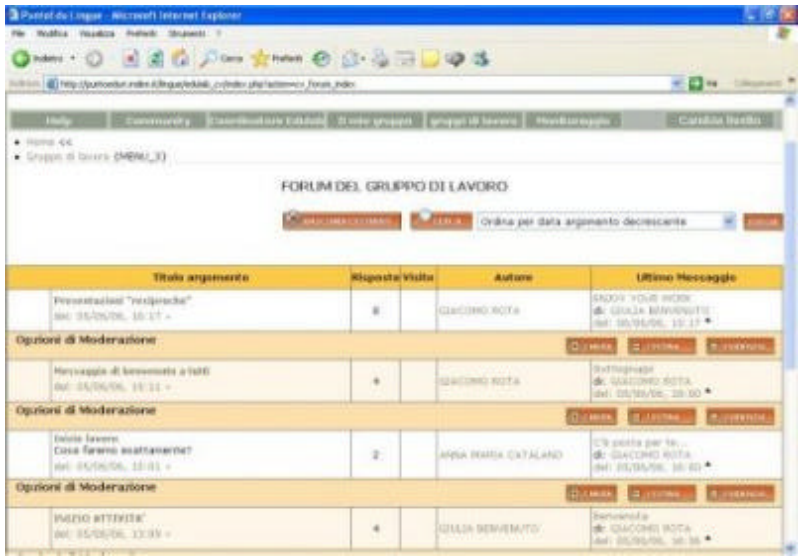

La lettura dei messaggi avviene con un semplice clic sul nome del singolo messaggio presente nella colonna "Titolo argomento". L'apposito pulsante "Rispondi" (nella parte bassa della

schermata, a destra) vi consente di interagire, visualizzando questa finestra in cui inserire il vostro messaggio: **<sup>3</sup>**

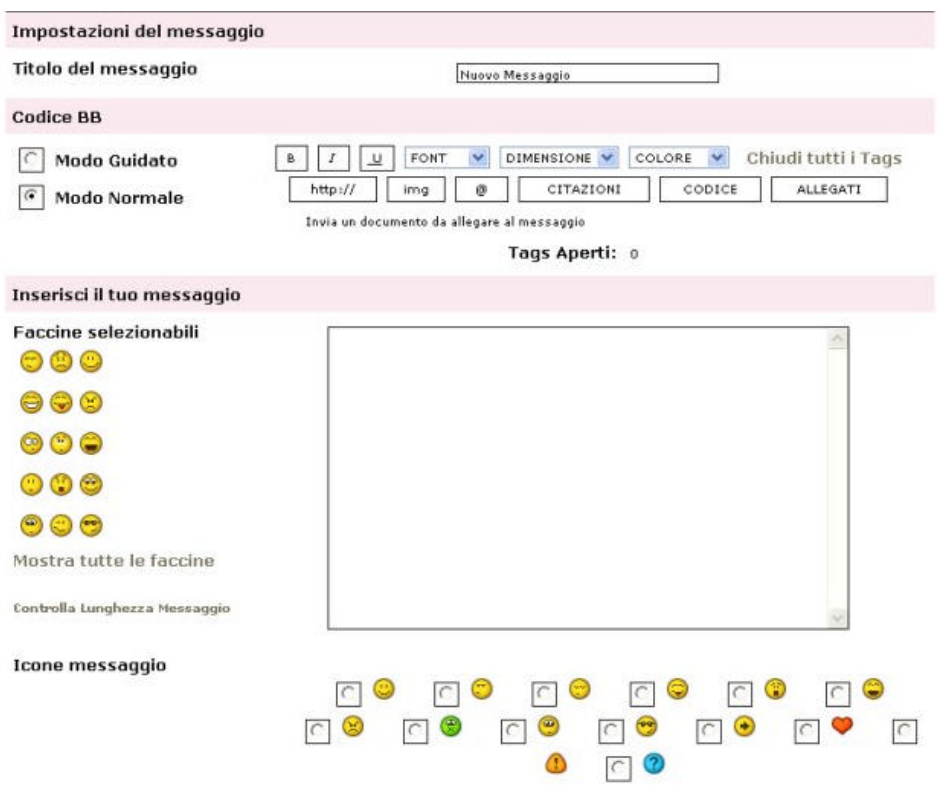

L'interfaccia ricorda lontanamente un programma di posta elettronica, con il titolo e lo spazio dove digitare il testo, con la possibilità di esprimere (tramite gli "emoticons" o faccine) lo stato d'animo con cui inviate il messaggio stesso (es. in crisi, arrabbiate, perplesse…). Intuitivamente, con il pulsante "Invia messaggio", si risponde in maniera automatica proponendo il proprio intervento, una volta scritto.

l